# General - Online

Last Modified on 06/20/2019 1:29 pm EDT

## Report Description

The online report allows administrators the ability to view a roster of the students without creating a PDF or excel document. Administrators can also charge fees, change rooms, and merge documents.

## **Report Conditions**

Center, Semester, Category, or Room must be selected for this report to display data

## Accessing the Report

1. Click Reports, then select Room/Program

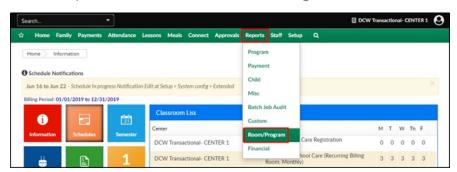

2. Use the Quick Search to locate the Online (General) report

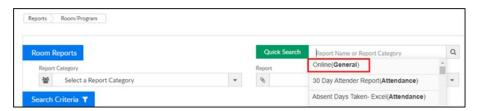

- 3. Select the Search Criteria. Please Note: One or more of the following must be selected: Semester, Category, Classroom must be selected
  - Center choose the center or business level
  - Semester select the semester to filter students by semester
  - Category choose the category to view students only in the selected category
  - Classroom select the classroom to view only students in that

#### classroom

- From Date choose a date
- 4. Click Create Report
- 5. There are multiple tabs of data
  - Student View students with an active PRA for the class, semester, or category will display, along with their birthday, days they are scheduled, guardians, and notes. By clicking the student's name, the system will be directed to the student's record

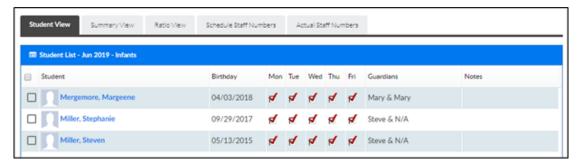

 Summary View – displays a summary of the room ratio, capacity, and students scheduled each day of the week. Teacher's schedules will also display on this tab

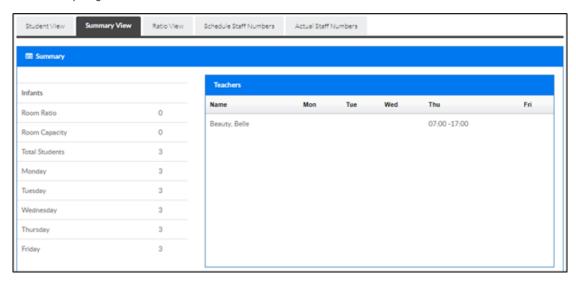

 Ratio View – this tab displays how many students and staff are scheduled, each day for the week, along with the ratio

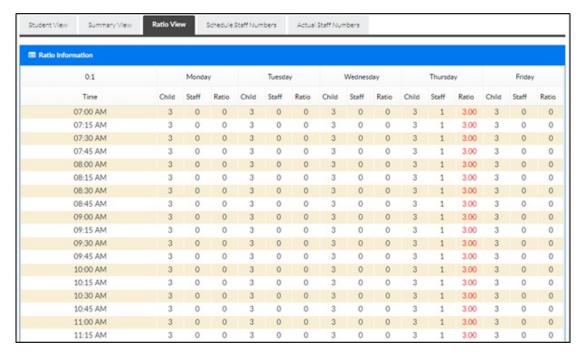

 Schedule Staff Numbers - this tab displays how many students and staff are scheduled, each day for the week, along with the ratio

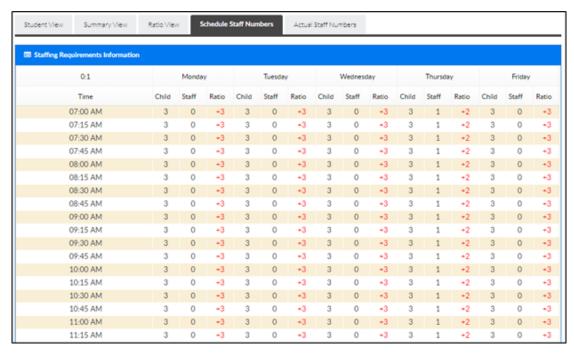

Actual Staff Numbers

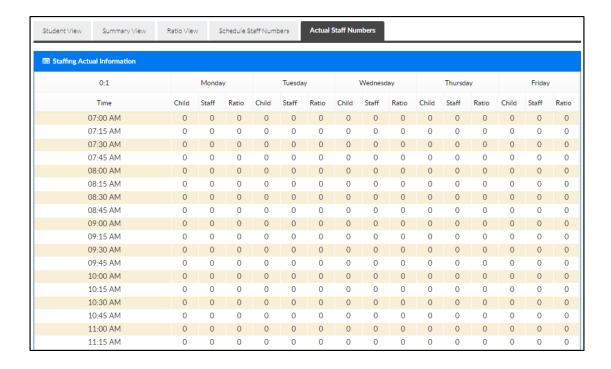

## Other Page Options

## Classroom Change

Use this option to move one or more students to a different classroom.

1. Select one or more students from the Student List

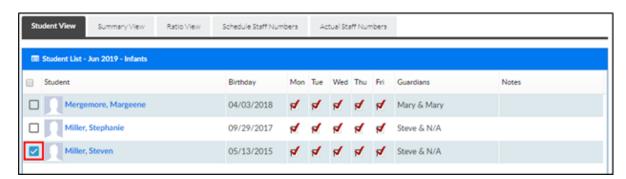

2. Scroll to the bottom section and select the Classroom Change tab

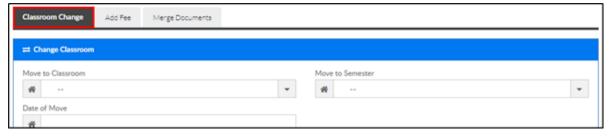

3. Complete the Change Classroom section

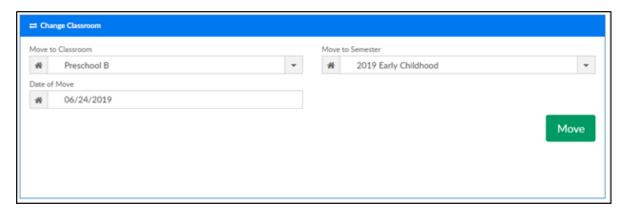

- Move to Classroom select the classroom to move the selected student to
- Move to Semester choose the semester
- Date of Move select the date the student should move to the selected classroom
- 4. Click Move
- 5. A confirmation message will appear, click OK

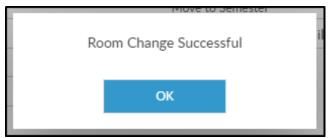

#### Add Fee

Use this option to add a fee to one or more students at a time.

1. Select one or more students from the Student List

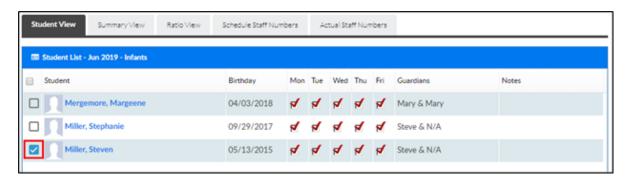

2. Scroll to the bottom section and select the Add Fee tab

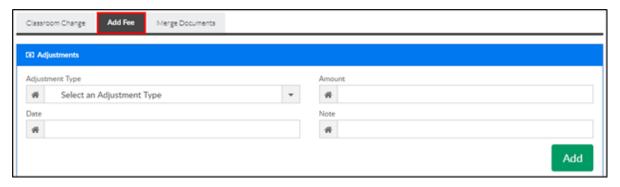

- 3. Complete the Adjustments section
  - Adjustment Type select the adjustment type
  - Amount enter the amount of the fee
  - Date choose the date
  - Note enter additional details about the fee, if applicable
- 4. Click Add
- 5. A confirmation message will appear, click OK

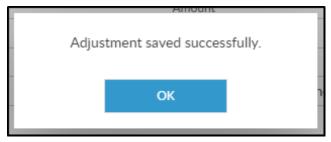

### Merge Documents

This option allows the selected document type to be merged into one PDF for the selected classroom.

1. Select one or more students from the Student List

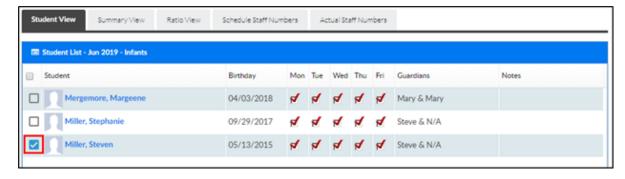

2. Scroll to the bottom section and select the Merge Documents tab

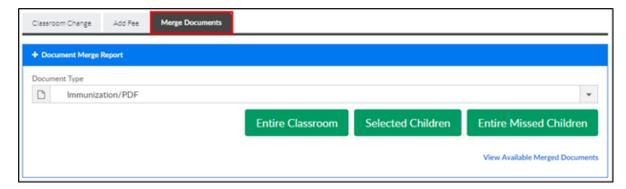

3. Select the Document Type from the drop-down list

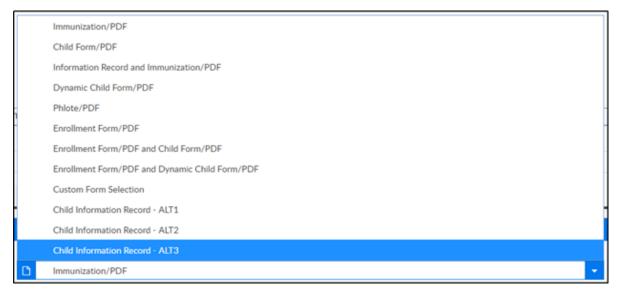

- 4. Choose the merge option
  - Entire Classroom merge the entire list of students above
  - Selected Children merge only the selected students from above
  - Entire Missed Children -
- 5. The Document Merge List will display

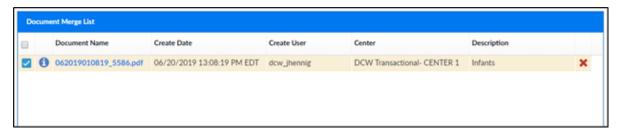

o Click the blue i icon to view the list of students included in the PDF

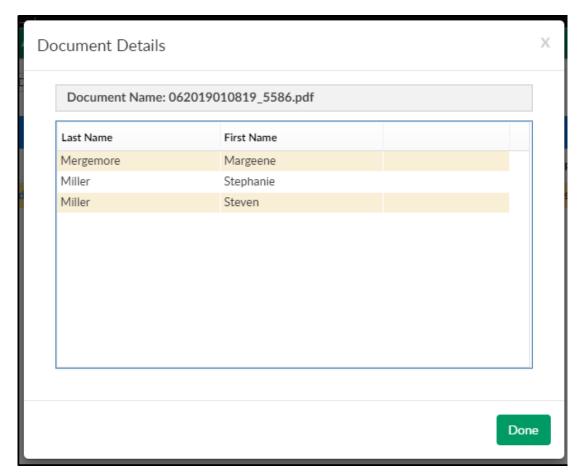

• Click the Document Name to view

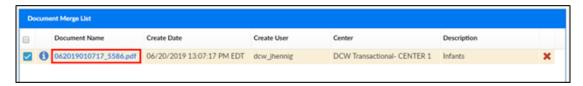

• To remove the document from the list, click the red X